## **Settings for AppManager/UC4**

1. Click "**Windows Start**" button located on the bottom left side of your desktop.  **WINDOWS 7 WINDOWS 10**

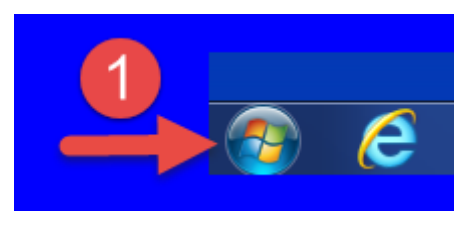

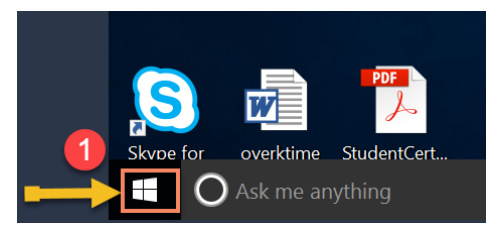

2. Type "Java" in the search box as shown in the picture.

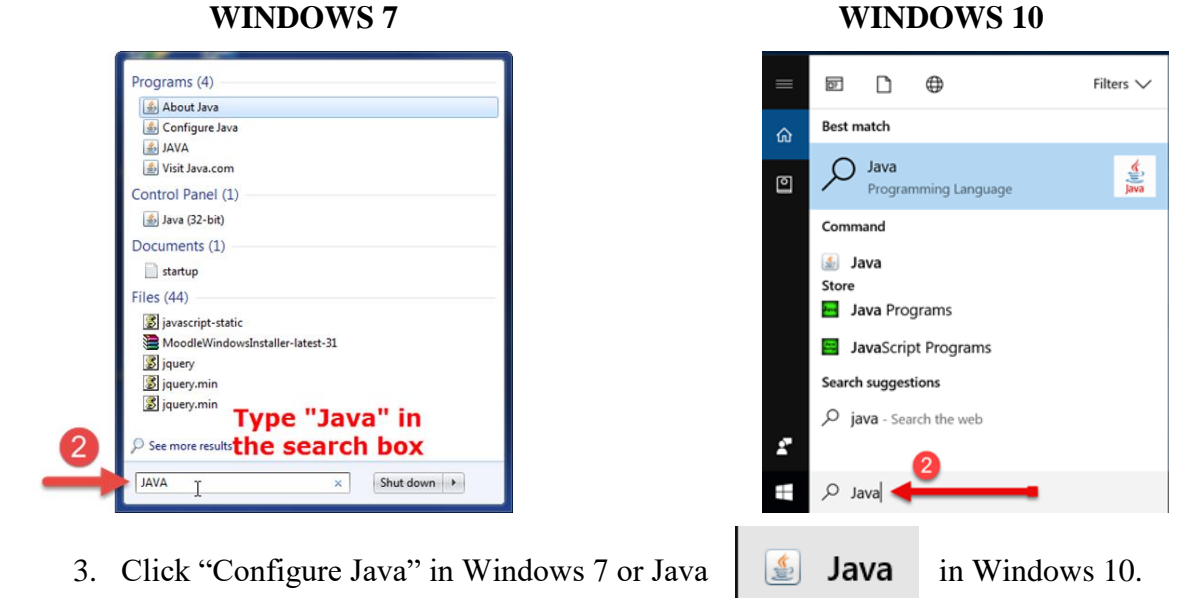

- 4. In the Java Control Panel box, click "Security Tab".
- 5. Click "Edit Site List" button.

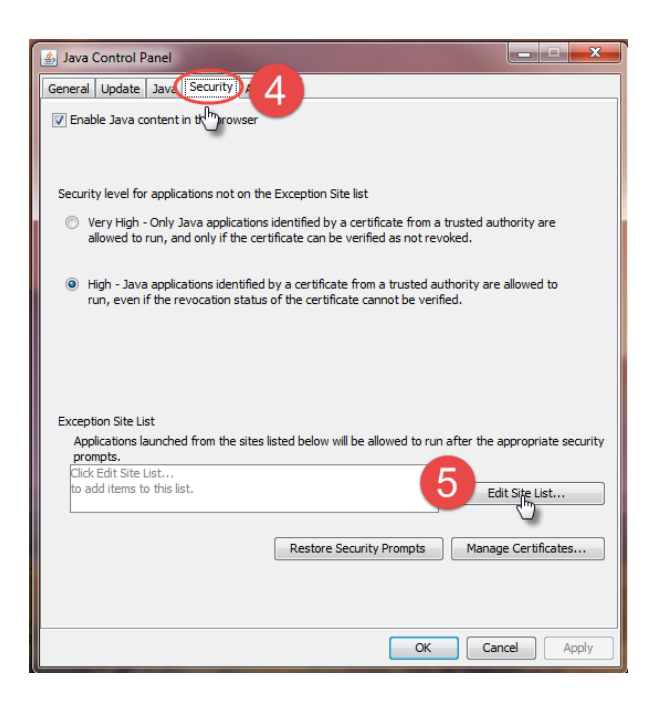

## 6. Click "Add" button.

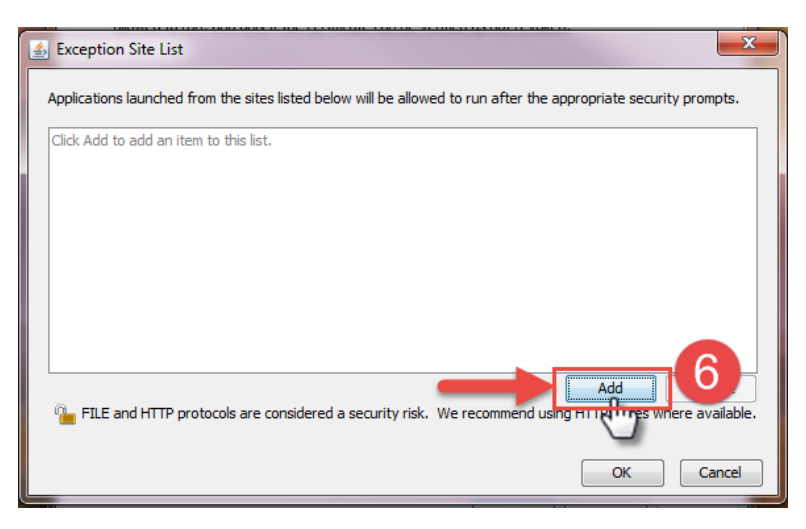

- 7. Enter [http://automic-prod.ec.ulm.edu:5050](http://automic-prod.ec.ulm.edu:5050/) in the location box.
- 8. Click "Ok" button.

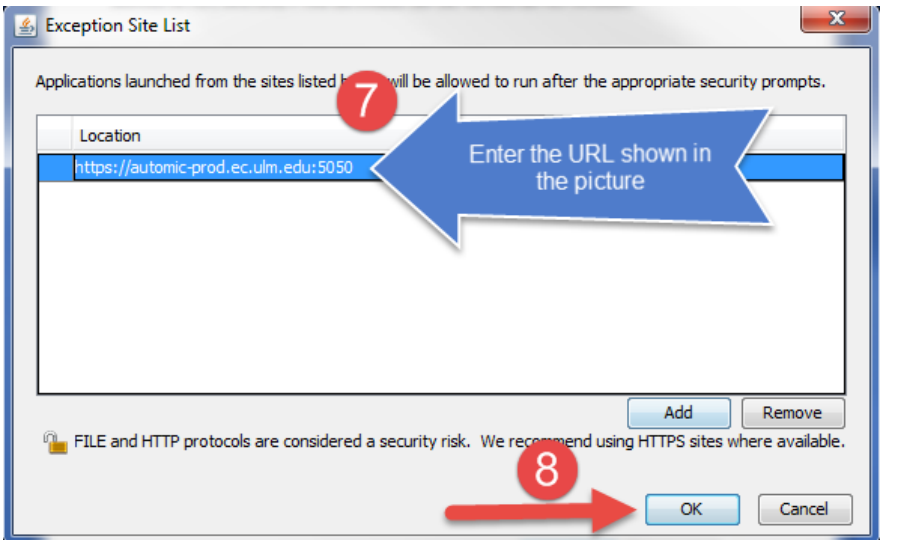

9. The "automic production" is listed now.

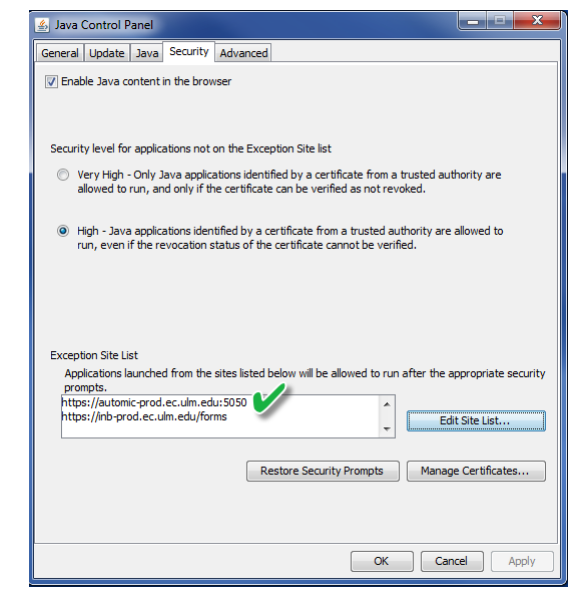